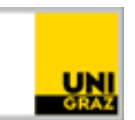

# Gruppen in Moodle einsetzen und verwalten

[CC BY-SA 4.0](https://creativecommons.org/licenses/by-sa/4.0/legalcode.de) Uni Graz Anleitung für MitarbeiterInnen Stand: Jänner 2022

## **Inhalt**

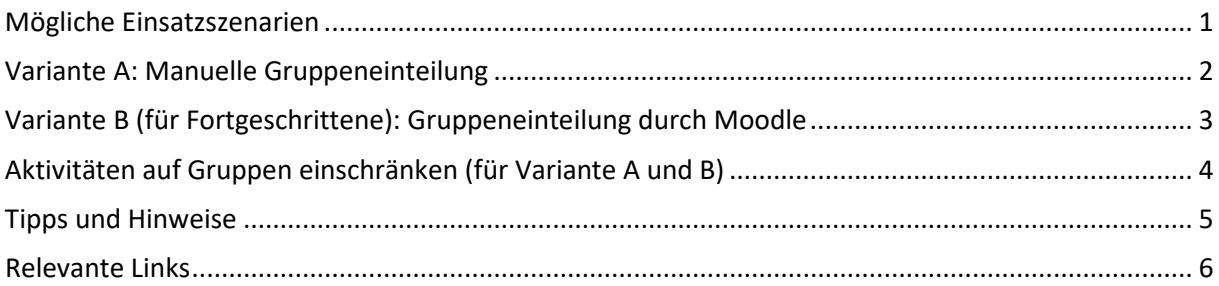

## <span id="page-0-0"></span>**Mögliche Einsatzszenarien**

Die didaktischen Überlegungen für den Einsatz für Gruppenarbeiten sind bekanntlich vielfältig. Neben dem **kollaborativen Erarbeiten von** fachlichem **Wissen bzw. Kompetenzen** fördern Gruppenarbeiten u.a. **Teamfähigkeit**, **Kreativität** sowie **soziale und kommunikative Kompetenzen** der Teilnehmer\*innen. Studierende lernen so, sich selbst zu organisieren und entwickeln Verantwortungsbewusstsein für den eigenen Lernfortschritt sowie den Fortschritt ihrer Gruppe.

Über das Lernmanagementsystem Moodle sind Gruppenarbeiten orts- und zeitunabhängig möglich und zur Gänze online durchführ- und verwaltbar. Sie können für größere, aber auch für kleinere Arbeitsaufträge verwendet werden. Aktivitäten, die auf Moodle in diesen Gruppen für kollaborative Aufgaben eingesetzt werden können sind beispielsweise **Forum**, **Wiki**, **Glossar**, **Studierendenordner** (für gemeinsame Datei-Uploads) bzw. ein **Chat** zur synchronen Kommunikation (siehe dazu die Anleitungen auf der [Website](https://digitalelehre.uni-graz.at/de/lehren/moodle/) "Digitale Lehre" und der [Academic Moodle Corporation\)](https://www.academic-moodle-cooperation.org/dokumentation).

Ein wesentlicher **Vorteil** von Online-Zusammenarbeit über Moodle ist die **gemeinsam verfügbare Plattform**. Dort können sich Studierende untereinander **austauschen** und einzelne **Arbeitsschritte** sowohl für die die Gruppe als auch die Lehrperson **transparent dokumentieren**. Das gibt der Lehrperson wiederum die Möglichkeit, die Mitarbeit einzelner zu bewerten und bei Schwierigkeiten zeitnah Unterstützung anzubieten.

Mit der Erstellung von Gruppen auf Moodle können zudem von der Lehrperson bereitgestellte **Inhalte selektiv** nur **für einzelne Gruppen freigegeben werden**, was in manchen didaktischen Settings sinnvoll sein kann.

Die folgende Anleitung gibt einen Überblick über die technischen Schritte zur Einteilung und Verwaltung von Gruppenarbeiten.

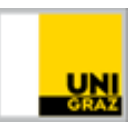

Es gibt grundsätzlich zwei Varianten, um auf Moodle Gruppen zu erstellen:

- *a)* **Manuelle Gruppeneinteilung**: Sie, als Lehrperson, übernehmen die Einteilung der Gruppen und verwalten diese *(empfohlen für Lehrveranstaltungen < 60 Teilnehmer\*innen).*
- *b)* **Gruppeneinteilung durch Moodle (für Fortgeschrittene Moodle-Nutzer\*innen):** Sie erstellen die Gruppen mit der sogenannten "Gruppenverwaltung" und lassen die Teilnehmer\*innen sich selbstständig an- und abmelden *(empfohlen für Lehrveranstaltungen > 60 Teilnehmer\*innen).*

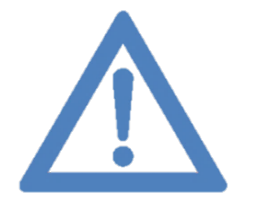

**Prinzipiell lassen sich beide Varianten unabhängig von der Teilnehmer\*innen-Anzahl verwenden. Jedoch bietet die Gruppeneinteilung**  durch Moodle über die "Gruppenverwaltung" mehr Funktionalitäten und ist **deshalb etwas anspruchsvoller in der Handhabe. Entscheiden Sie sich für eine der Varianten und folgen Sie nachfolgend der entsprechenden Anleitung.**

## <span id="page-1-0"></span>**Variante A: Manuelle Gruppeneinteilung**

#### **Vorbereitung**

Formulieren Sie zu Beginn klare Vorgaben bzgl. Arbeitsauftrag, Zeitfenster und Modus der Gruppeneinteilung und teilen Sie diese am besten über mehrere Kanäle mit den Studierenden, z.B. via Moodle und E-Mail. Sie können den Studierenden beispielsweise über die Moodle-Aktivität **"Abstimmung"** ermöglichen, eine Gruppe zu finden – eine [Anleitung](https://static.uni-graz.at/fileadmin/projekte/digitalelehre/Dokumente/Moodle-Abstimmung_einsetzen.pdf) dazu finden Sie auf der [Website](https://digitalelehre.uni-graz.at/de/) "Digitale Lehre". Vergessen Sie nicht, auch für die Abstimmung klare Zeitfenster vorzugeben.

#### **Gruppen erstellen**

Nun ordnen Sie die Studierenden auf Moodle manuell ihren (gewählten) Gruppen zu. Die Erstellung von Gruppen wird in der [Anleitung](https://www.academic-moodle-cooperation.org/fileadmin/user_upload/p_aec/Cheat_Sheets/Gruppen_erstellen_und_einsetzen-DE.pdf) der Academic Moodle Cooperation folgendermaßen beschrieben:

*1. Um zu den Moodle-Gruppen zu gelangen, klicken Sie im linken Seitenmenü Ihres Moodle-Kurses auf "Teilnehmer/innen" und dann rechts oben über der Teilnehmer/innen-Liste auf das Zahnradsymbol. Es öffnet sich ein Menü, aus dem Sie die Option "Gruppen" wählen.* 

*2. Im nächsten Schritt klicken Sie nun links unten auf "Gruppe anlegen".* 

*3. Geben Sie der Gruppe einen Namen und tragen Sie optional weitere Gruppeneigenschaften ein. Um die Gruppe anzulegen, klicken Sie auf "Änderungen speichern".* 

*4. Wählen Sie nun in der linke Spalte die soeben erstellte Gruppe aus und klicken Sie rechts unten auf die Schaltfläche "Nutzer/innen verwalten".* 

*5. Um einer Gruppe eine oder mehrere Personen hinzuzufügen, müssen Sie diese in der Liste "Mögliche Mitglieder" auswählen und anschließend auf die Schaltfläche "Hinzufügen" klicken. Bei Bedarf hilft das Suchfeld unten beim Auffinden der gewünschten Person.*

*6. Sie können außerdem mehrere Gruppen zu einer "Gruppierung" zusammenfassen, z.B. wenn Sie zwei Gruppen zu einem übergeordneten Thema einteilen wollen bzw. Inhalte nur für einen bestimmten Nutzerkreis zur Verfügung stellen wollen. Gehen Sie dazu in der "Gruppen"-Übersicht auf den Reiter "Gruppierungen". Benennen und erstellen Sie eine Gruppierung über die Schaltfläche "Gruppierungen anlegen". Sie finden nun unter "Gruppierungen" in der Spalte "Bearbeiten" am* 

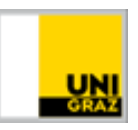

*rechten Bildschirmrand, zu jeder Gruppierung ein Profil-Symbol, mit dem Sie Gruppen einer Gruppierung zuordnen können.* 

**Quelle: CC-BY SA Academic Moodle Cooperation.**

<span id="page-2-0"></span>Alternativ dazu können Sie sich di[e Videoanleitung](https://www.academic-moodle-cooperation.org/dokumentation/multimedia-tutorials-auf-youtube/gruppen-erstellen-und-einsetzen/) der Academic Moodle Cooperation ansehen.

## **Variante B (für Fortgeschrittene): Gruppeneinteilung durch Moodle**

### **Vorbereitung**

Informieren Sie, wie bei der ersten Variante, vorab (im besten Fall über mehrere Kanäle, z.B. Moodle und E-Mail) Ihre Teilnehmer\*innen, dass eine Gruppenarbeit stattfinden soll und die Einteilung dafür auf Moodle erfolgen wird. Formulieren Sie den genauen Arbeitsauftrag, die Auswahl an Themen sowie die Zeitfenster für die Gruppeneinteilung und die Gruppenarbeit an sich.

#### **Gruppen erstellen**

Die Gruppeneinteilung erfolgt nun über die Moodle-Gruppenverwaltung, wo die Studierenden sich selbst einschreiben können. Die Erstellung und Durchführung der Gruppeneinteilung wird in der [Anleitung](https://www.academic-moodle-cooperation.org/fileadmin/user_upload/p_aec/Cheat_Sheets/Gruppenverwaltung_anlegen-DE.pdf) der Academic Moodle Cooperation folgendermaßen beschrieben:

- *1. Wählen Sie "Bearbeiten einschalten" in der rechten oberen Ecke der Seite und anschließend "Material oder Aktivität anlegen" im gewünschten Kursabschnitt.*
- *2. Wählen Sie aus der Liste der Aktivitäten "Gruppenverwaltung" aus und bestätigen Sie mit "Hinzufügen".*
- *3. Nachdem Sie den Namen der Gruppenverwaltung (z.B. "Gruppenanmeldung") und optional eine Beschreibung eingetragen haben, legen Sie im Feld "Verfügbarkeit" die Dauer der Anmeldefrist fest.*
- *4. Unter "Instanzeinstellungen" können Sie genau entscheiden, wie der Anmeldeprozess aussehen soll. Sollen die Teilnehmer\*innen sich selbst zu den vorgegebenen Themen anmelden können, belassen Sie bei "Selbstanmeldung zulassen" die Option bei "Ja". Unter "Gruppengröße" legen Sie anschließend fest, wie viele Teilnehmer\*innen pro Gruppe zugelassen werden sollen.*
- *5. Mit der Schaltfläche "Speichern und anzeigen" ganz unten, erstellen Sie die Gruppeneinteilung. Nun müssen Sie nur noch die einzelnen Auswahlgruppen erstellen.*
- *6. Im Register "Administration" finden Sie neben "Gruppen verwalten" die Unterkategorie "Gruppen erstellen". Nehmen wir an, Sie haben vor, 5 Gruppen zu erstellen. Setzen Sie hierfür den "Modus" auf "Gruppenanzahl N festlegen" und tragen Sie für den Parameter "Gruppenanzahl N" den Wert "5" ein. Die Benennungen der Gruppen können Sie im*  Übrigen nach der Erstellung noch ändern. Klicken Sie auf "Gruppen erstellen".
- *7. Bestätigen Sie mit der Schaltfläche "Weiter" die Auflistung der Gruppen 1-5 und gehen Sie anschließend in die Administrations-Unterkategorie "Gruppen verwalten". Mit dem Stift-Symbol z.B. neben "Gruppe 1", können Sie den Namen der Gruppe verändern.*
- *8. Im Register "Anmeldung" sehen Sie eine Vorschau der Anmelde-Maske der Teilnehmer\*innen.*

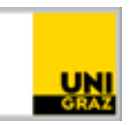

*9. Im Register "TeilnehmerInnen" können Sie den Status der Anmeldungen mitverfolgen.* 

*10. Sollten Sie z.B. 26 Teilnehmer\*innen haben und dies bei der Gruppeneinteilung mit 5 Gruppen zu je 5 Teilnehmer\*innen nicht berücksichtigt haben, können Sie mit der Kategorie "Gruppenmitglieder verwalten" nachträglich Gruppenmitglieder importieren. Wählen Sie die Gruppe aus, tragen Sie im Feld "TeilnehmerInnenliste" die Matrikelnummer oder den Benutzernamen der betroffenen Person ein und klicken Sie anschließend auf "TeilnehmerInnen hinzufügen".* 

**Quelle: CC-BY SA Academic Moodle Cooperation.**

Wenn Ihr Unterrichtsszenario vom beschriebenen Beispiel abweicht oder Sie eine detailliertere Anleitung wünschen, gibt es ein [Video-Tutorial](https://www.academic-moodle-cooperation.org/dokumentation/multimedia-tutorials-auf-youtube/gruppenverwaltung-verwenden/) der Academic Moodle Cooperation.

## <span id="page-3-0"></span>**Aktivitäten auf Gruppen einschränken (für Variante A und B)**

Nach erfolgter Gruppeneinteilung (durch Variante A oder B) können den Gruppen/Gruppierungen verschiedene Moodle-Aktivitäten (z.B. Forum, Wiki, Aufgaben etc.) zugeteilt werden, die nur von der jeweiligen Gruppe bearbeitet werden können. Hier gehen Sie für beide Varianten gleichermaßen vor.

- *1. Klicken Sie in Ihrem Moodle-Kurs rechts oben auf die Schaltfläche "Bearbeiten einschalten" und legen Sie an der gewünschten Stelle mit dem Plus-Symbol ein "Material oder eine Aktivität" an.*
- *2. Klicken Sie nach erfolgreichem Anlegen in den Einstellungen des jeweiligen Moduls im Bereich "Voraussetzungen" auf die Schaltfläche "Voraussetzungen hinzufügen" und anschließend auf "Gruppe" bzw. "Gruppierung". Wählen Sie dann aus dem Drop-down-Menü die gewünschte Gruppe bzw. Gruppierung aus.*

*(Sie können natürlich auch mehreren Gruppen bzw. Gruppierungen eine Aktivität zuteilen, indem Sie erneut die Schaltfläche "Voraussetzungen hinzufügen" anklicken)*

- *3. Bestimmte Aktivitäten im Kurs wie Foren und Wikis erlauben auch eigene Gruppenbereiche, in denen nur die jeweiligen Gruppenmitglieder schreiben können. Wählen Sie dazu in den Einstellungen der Aktivität im Bereich "Weitere Einstellungen" unter "Gruppenmodus" entweder "Getrennte Gruppen", wenn jede Gruppe einen für andere unsichtbaren Bereich erhalten soll, oder "Sichtbare Gruppen", wenn TeilnehmerInnen anderer Gruppen mitlesen dürfen.*
- *4. Lehrende - und im Falle "Sichtbarer Gruppen" auch Studierende - können sich dann die einzelnen Gruppenbereiche anzeigen lassen, indem Sie die entsprechende Gruppe im Dropdown-Menü links oben in der Aktivität auswählen.*

**Quelle: CC-BY SA Academic Moodle Cooperation.**

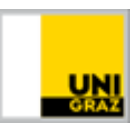

Auf bestimmte Gruppen eingeschränkte Aktivitäten werden in Moodle folgendermaßen dargestellt:

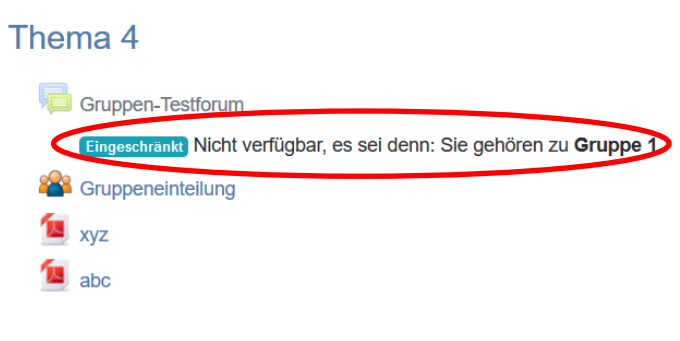

**Abbildung 1: Eingeschränkte Aktivität**

## <span id="page-4-0"></span>**Tipps und Hinweise**

- Geben Sie Ihren Teilnehmer\*innen klare Vorgaben für die jeweiligen Arbeitsprozesse. Aufgabenstellungen müssen besonders bei der Online-Zusammenarbeit verständlich formuliert sein. Die Möglichkeit der Unterteilung in Teilaufgaben ist sinnvoll für die Gruppe, in deren Verantwortung es liegt, diese Teilaufgaben als Gruppenergebnis zu präsentieren.
- Achten Sie darauf, alle für die Gruppenarbeit benötigten Aktivitäten anzulegen und für Studierende verfügbar zu machen. Nehmen Sie zur Kontrolle einen Rollenwechsel auf Moodle vor, um zu sehen, wie sich die Aktivitäten für Studierende präsentieren. Klicken Sie dazu rechts oben im Drop-Down-Menü neben Ihrem Namen auf den letzten Punkt "Rolle wechseln".
- Halten Sie die Gruppen bewusst klein (unter 6 Teilnehmer\*innen pro Gruppe). Vor allem in der asynchronen Zusammenarbeit gilt das Sprichwort "Zu viele Köche...".
- Stehen Sie regelmäßig bzw. zu klar kommunizierten Zeiten für Fragen über E-Mail, [Chat](https://static.uni-graz.at/fileadmin/projekte/digitalelehre/Dokumente/Moodle-Chat_einsetzen.pdf) oder Forum zur Verfügung.
- Versuchen Sie als Lehrperson unterstützend einzugreifen und Hilfestellungen zu geben, wenn eine Problemstellung nicht gelöst werden kann. Kommen Sie den vielfältigen Rollen als E-Moderator\*in nach, um die Gruppen online entsprechend zu begleiten (siehe dazu auch die [Anleitung zu E-Moderation\)](https://static.uni-graz.at/fileadmin/projekte/digitalelehre/Dokumente/E-Moderation_Studierende_in_der_Online-Lehre_begleiten_und_unterstuetzen.pdf).
- Bleiben Sie offen für Anregungen oder Wünsche seitens der Teilnehmer\*innen, z.B. nach weiteren Möglichkeiten sich untereinander zu vernetzen und auszutauschen.

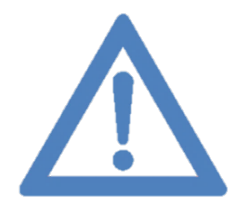

**Stellen Sie sich vor der Einrichtung von Gruppen und deren Aktivitäten folgende Schlüsselfragen:** 

- **1. Warum mache ich zu diesem (Lern-)Inhalt eine Gruppenarbeit?**
- **2. Welche Lernziele sollen mit der Gruppenarbeit erreicht werden?**

**3. Wie kann ich Lernende in der Online-Gruppenarbeit adäquat anleiten und belgeiten, damit diese die Gruppenarbeit positiv absolvieren können?**

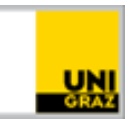

## <span id="page-5-0"></span>**Relevante Links**

- [Moodle](https://moodle.uni-graz.at/)
- [Digitale Lehre](https://moodle.uni-graz.at/course/view.php?id=66138) Moodle-Kurs
- [Weitere Informationen zur](https://digitalelehre.uni-graz.at/de/) digitalen Lehre
- [AMC Moodle Tutorials](https://www.academic-moodle-cooperation.org/dokumentation/multimedia-tutorials-auf-youtube/gruppenverwaltung-verwenden/)

#### **Kontakt für Rückfragen oder nähere Informationen** [servicedesk@uni-graz.at,](mailto:servicedesk@uni-graz.at)

DW: 2240